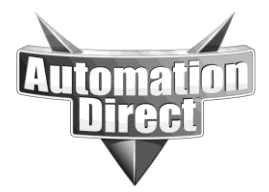

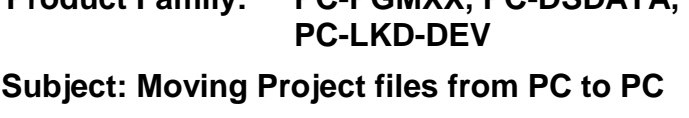

Product Family: PC-PGMXX, PC-DSDATA, Number: AN-LKD-007 **Date Issued: 9-21-04 Revision: C**

# **INTRODUCTION**

In many cases, developers will work on their application code on their own PC up to the point they finish their applications programming. At some point you may need to move your application to a different PC which belongs to the customer. This application will show how to move the project files for a DirectSOFT, DSDATA, or Lookout Direct project from one PC to another.

#### **APPLIES TO DIRECTSOFT, DSDATA, and LOOKOUT DIRECT**

DirectSOFT, DSDATA, or Lookout Direct is needed.

## **TOOLS NEEDED**

- 1. DirectSOFT, DSDATA, or Lookout Direct software packages.
- 2. Two PCs.
- 3. A floppy drive (and at least one floppy disk) or a network connection between the PCs.

## **COPYING LINK INFORMATION FOR DIRECTSOFT**

The only information, besides the project files, which needs to be transferred between the development PC and the customers PC for DirectSOFT will likely be the link information. This information can be copied directly from PC to PC by copying the commserv.rst file from the development PC to the customers PC. This file is located in the C:\Directsoft4\Bin directory. You will need to place it in the same directory on the new PC. Any existing links on that PC will be deleted by this procedure.

Be aware that if there are links defined on the development PC that you do not want/need on the customers PC, you will need to manually delete them after copying the commserv.rst file over. You may also have different communication resources on the customers PC than were present on the development PC. If so, the copied links may need to be edited to point to the correct

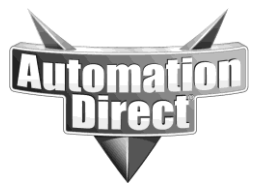

communication resource (comm. Port or ethernet card) on the customers PC. The commserv.rst file is not in a format that can be modified via a text editing package.

There may be as many as 12 or more files with the same project name and different extensions for each project. You should sort the projects directory by name and then copy all the files for the project being copied. Chapter 3 page 6 of the DirectSOFT programming manual (DS-DSOFT32-M) has a chart which defines the purpose of each of these files.

#### **COPYING LINK AND TOPIC INFORMATION FOR DSDATA**

Dsdata stores its link information the same as DirectSOFT does. So the procedure for copying the link information from the development PC to the customers PC is the same as for DirectSOFT.

DSDATA also includes Topic information. Topics are the names for the information source the DDE or OPC client applications will request data from in DSDATA.

To copy the Topic information from the development PC to the customers PC you need to copy the Dsdata.rst file from the development PC to the customers PC. The Dsdata.rst file is located in the C:\DirectSOFT4\Bin Directory on the development PC and needs to be copied to the same location on the customers PC.

If using OPC, the data items defined on the development PC will be copied to the customers PC as part of the Dsdata.rst file.

#### **COPYING PROJECT INFORMATION FOR LOOKOUT DIRECT**

Lookout Direct includes the same Link information using the commserv.rst file as DirectSOFT and DSDATA. So the procedure for copying the link information from the development PC to the customers PC is the same as for DirectSOFT.

Lookout also has a project file (\*.L4P) and a source file (\*.LKS) file that need to be copied from the source PCs C:\DirectSOFT4\PROJECTS directory to the same directory on the customers PC. There may be additional files with \*.L4T and \*.LKA extensions, if these are present they should also be copied to the customers PC.

If your Lookout application has security levels you will also need to copy the Lookout.sec file from the development machines C:\DirectSOFT4\Bin directory to the same directory on the customers PC.

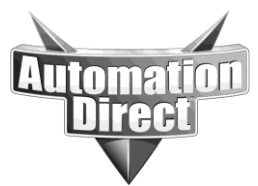

Lookout also uses an initialization file to determine start up settings. If you have a particular project you want launched when Lookout opens, you will need to either copy the existing Lookout.ini file from the development PC to the customers PC, or edit the Lookout.ini file on the customers PC using notepad to point it to the appropriate default LKP file. The Lookout.ini file is located in the C:\DirectSOFT4\Bin directory.

Here is a sample from a Lookout.ini file: [DataPath] Default=C:\DIRECTSOFT4\PROJECTS\ DefaultLKP=C:\DIRECTSOFT4\PROJECTS\myproject.lkp

Lookout also has the ability to historically log data to a Citadel database for display purposes. If this feature has been enabled and this data needs to be copied to the customers PC, you will need to copy some additional files and directories. The entire contents of the C:\DirectSOFT\Bin\database directory will need to be copied from the development PC to the customers PC BEFORE the project is opened on the new PC. Additionally, any spreadsheet objects in the project will be publishing to directories by date/year in the projects directory. These directories must be transferred if this existing data is to be available on the new PC. If your project uses any custom graphics these should be located in the C:\DirectSOFT\Bin\Graphics directory and will also need to be copied over to the new PC. Also, because the project is specific to the machine name, the new PCs machine name needs to match the old PCs machine name.

If you are using any **ALARMS** in your project, be aware you need to check the following on the new machine.

- The first thing to fix is in the database path settings that have been defined for the process. These settings can be found by right-clicking on the desired process from Object Explorer and selecting the properties item. Make sure that both the computer name and Citadel database path being specified in the option fields do in fact exist on the network where Lookout is running. If, for example, a computer name were specified that did not exist on the network (which is certain if you have a new PC), Lookout's alarm window would show nothing. It is also important to make sure that the computer name specified in Lookout matches the computer name specified in the Windows operating system's network settings for computer identification.

- The second place to look is in the selected processes field under the Alarms menu. Make sure that the desired process appears in the list of selected processes. Until this process is added to the list, no alarms associated with its objects will be displayed.

- The final area to check is filtering options under the Alarms menu. Make sure that the filtering selected, if any, does not exclude the priority levels that are assigned to the alarms not properly being displayed. Additionally, make sure that the Events Only radio butting is not selected as this will cause the alarm window to exclude alarms as well.

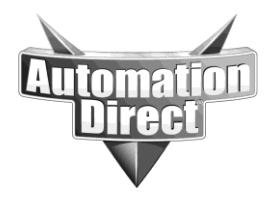

**NOTE:** Directory structures covered in this application note assume you have installed the appropriate software package(s) to the default directories. If you have installed any packages to a non-default directory, your path(s) may vary. If using a CDROM to transfer files from PC to PC, be aware you may need to modify the files/directories once they are copied to the new PC to make them 'read/write', as CDs often make all files 'read only.'

**VERSION NOTE:** This application note uses directory structures and file names for DirectSOFT, Dsdata, and Lookout Direct version 4.0 and higher, discrepancies may exist between these notes and earlier versions.

#### **Technical**

**Assistance:** If you have questions regarding this Application Note, please contact us at 770-844-4200 for further assistance.